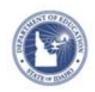

# Schoolnet: Matching and Inline Reponse Items Quick Reference Card

## **Matching and Inline Reponse Items**

This document explains two item types available in Schoolnet: matching and inline response. For more details about item creation, refer to Online Help or the Quick Reference Card titled Assessment: Create Test Items.

## Create an Inline Response Item

Use the inline response item type to create fill-in-the-blank questions. This question type has no content limit, so your item can consist of a single sentence, phrase, or several paragraphs. Each question can have up to a total of nine blanks, or "gaps." Each gap can contain up to nine answer choices. The answer choices can be up to 50 characters in length.

To create an inline response item:

- 1. Click the Assessment Admin header, and then click **Create** > **Create an Item**
- 2. Click Inline Response
- 3. Under Item Properties, choose a grade level, subject, and standard
- 4. Select Click here to add content to open the text editor
- 5. Type the item content, and in each space where students should select from a list of choices, click **Insert new gap**

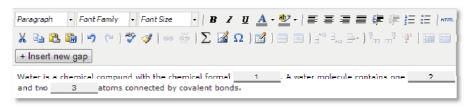

6. Click Save

7. In the first tab, enter the choices for the first gap

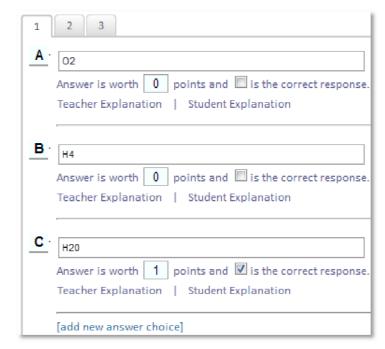

- 8. Check the answer that is the correct response
- 9. Optionally, add teacher and student explanations
- 10. Repeat for all additional gaps
- 11. Click Save

## Create a Matching Item

Matching items test a student's ability to identify associations between related concepts, that is, connections between one or more "stems" and answers choices. You can define up to 18 question stems and available choices.

## Matching and Inline Reponse Items

To create a matching item:

- Click the Assessment Admin header, and then click Create
   Create an Item
- 2. Click Matching
- 3. Under Item Properties, choose a grade level, subject, and standard
- 4. Under student instructions, select Click here to add content to open the text editor
- 5. Add instructions, then click **Save**
- 6. Add stems and choices

You can define a greater number of available choices to provide the student with additional distractor choices.

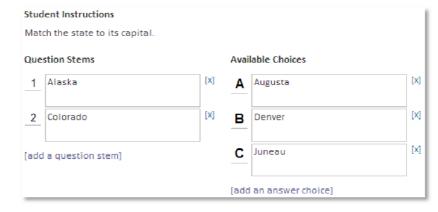

7. Indicate the correct matching pairs and point values

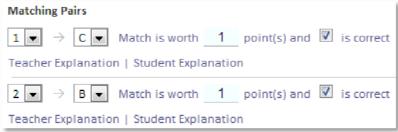

- Click add a match as needed to create additional pairs
   Optionally, enter incorrect matches with a point value of 0 and indicate a teacher and student explanation.
- 9. When there are no alerts remining for the item, click Save

#### **Student Experience: Online Test**

When students take a test online, they will select the correct response for the gap or matching pair using a menu.

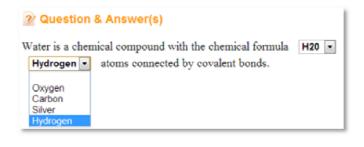

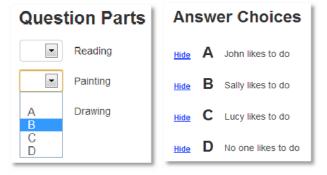

## Matching and Inline Reponse Items

## **Student Experience: Paper Test**

For both the inline and matching item types, each gap or question stem corresponds with a number and each available response corresponds with a letter. Students select the bubble letters for their responses.

Water is a chemical compound with the chemical formula 1 - (A) O2 (B) H4 (C) H20
 (D) HO2 . A water molecule contains one 2 - (A) Hydrogen (B) Oxygen (C) Carbon
 (D) Silver and two 3 - (A) Oxygen (B) Carbon (C) Silver (D) Hydrogen atoms connected by covalent bonds.

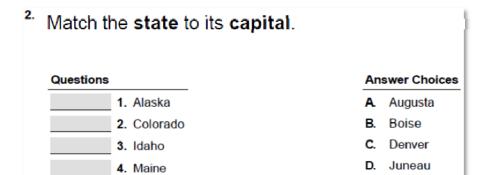

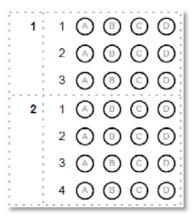

## Reporting

The Classrooms Item Analysis report displays all the student responses for gap or match items, so teachers can see how their students responded. The header section of the report displays each correct answer along with the total points available for the question.

In the student area, a green check mark identifies the gaps or matches that students responded to correctly. Incorrect responses are in red.

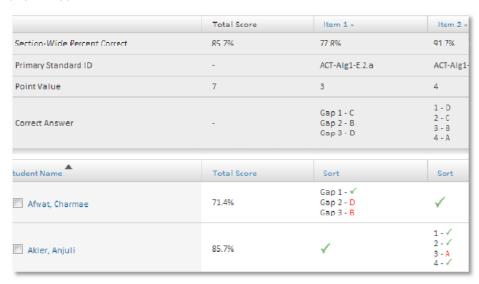

In the School & District Data Item Analysis report, the percent correct and incorrect is included for each gap or pair, as well as the most commonly chosen mistake.